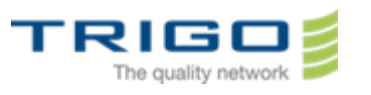

# Trigo IT Core 2014 AD and Office 365 Migration Project BLACKBERRY : MIGRATION Procedure

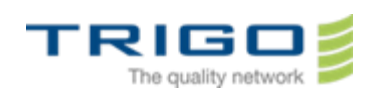

### Summary

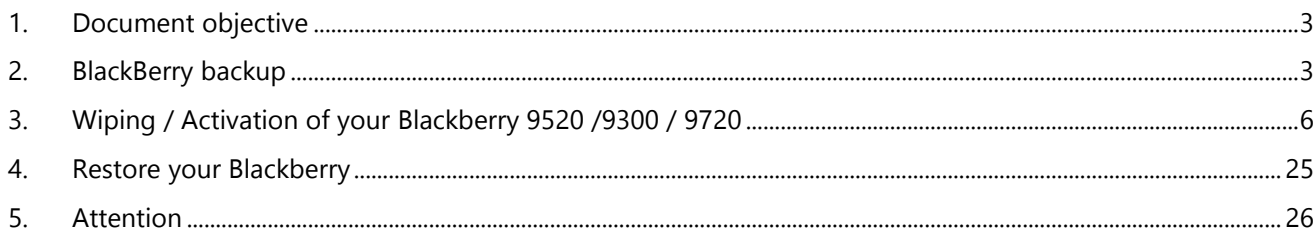

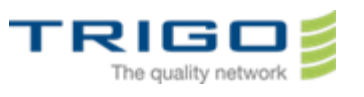

### <span id="page-2-0"></span>1. Document objective

The objective of this document is to describe the complete migration process of a blackberry from the actual messaging system to the future messaging system Office 365.

Note : You have received an email form *service.buisnesscloud.blackberry.com* on your new mail adress ending by (@trigo-group.com). Please note the password at the end of this email. It is your activation password

### <span id="page-2-1"></span>2. BlackBerry backup

If you have personnal datas hosted on your blackberry (pictures, contacts, calendars etc..), it is mandatory do do a backup of it before making any operation.

To do it, it is necessary to download and install a software on your computer :

Blackberry desktop Manager, available at the following address :

[https://swdownloads.blackberry.com/Downloads/contactFormPreload.do?code=A8BAA56554F96369AB93E](https://swdownloads.blackberry.com/Downloads/contactFormPreload.do?code=A8BAA56554F96369AB93E4F3BB068C22&dl=A2C0D61EB187AB3AFD247A852FAD3647) [4F3BB068C22&dl=A2C0D61EB187AB3AFD247A852FAD3647](https://swdownloads.blackberry.com/Downloads/contactFormPreload.do?code=A8BAA56554F96369AB93E4F3BB068C22&dl=A2C0D61EB187AB3AFD247A852FAD3647)

- Click on the link, a page appear ,
- Check « no », then click on « Download »
- **Software Download for BlackBerry Support**

Downloading Desktop Software v7.1.0 B35 (Multilanguage)

◆ indicates a required field

♦ Would you like to receive information about RIM and/or BlackBerry products and/or services from RIM or authorized third parties selected by RIM?

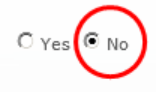

#### **Download Details**

Software Name: Desktop Software v7.1.0 B35 (Multilanguage) File Name: 710\_b035\_multilanguage.exe Download Size: 113 MB Published Date: 12/04/2012

**Support Resources** 

y View BlackBerry Desktop Software v7.1.0 User Guide

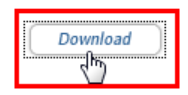

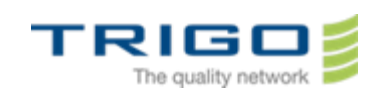

Click on « execute » and install the software as soon as the donwload complete.

After the installation , you will be able to see this icon on your computer:

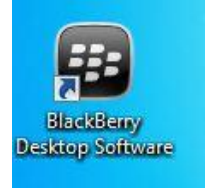

- LaunchBlackBerry Desktop Manager before connecting your BlackBerry.
- Connect your BlackBerry to the computer with the usb cable, **be carefull of the model that is shown on the software**, it will be usefull in the next steps of this procedure.

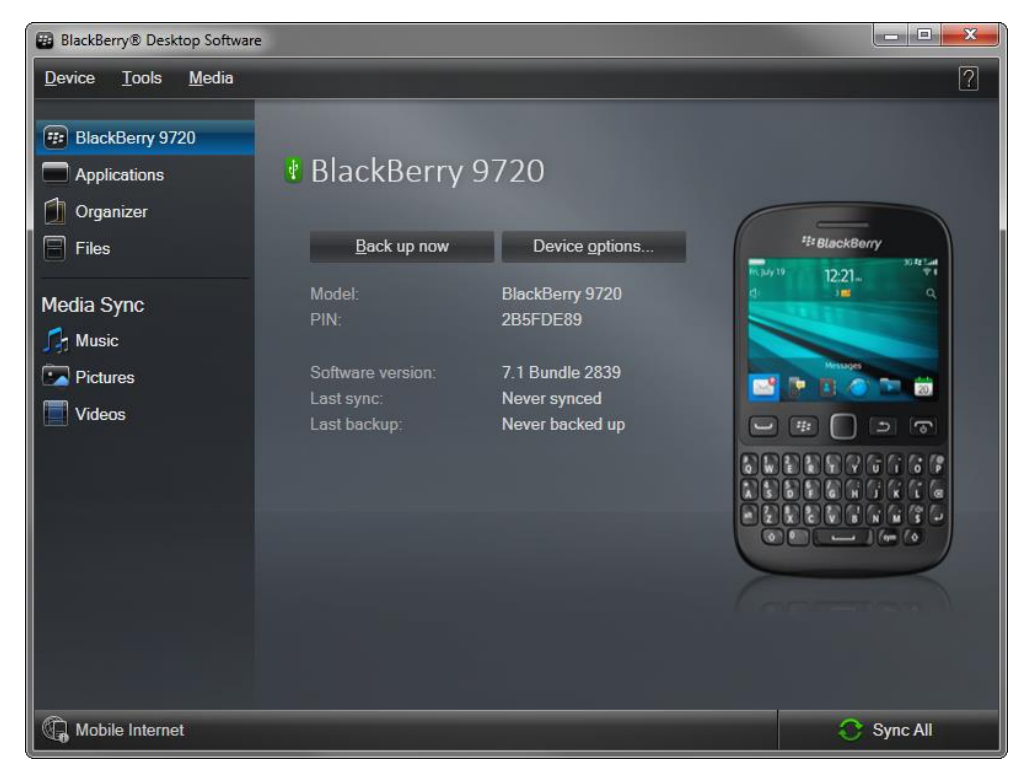

• Click on "Back up now".

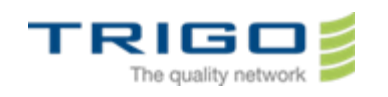

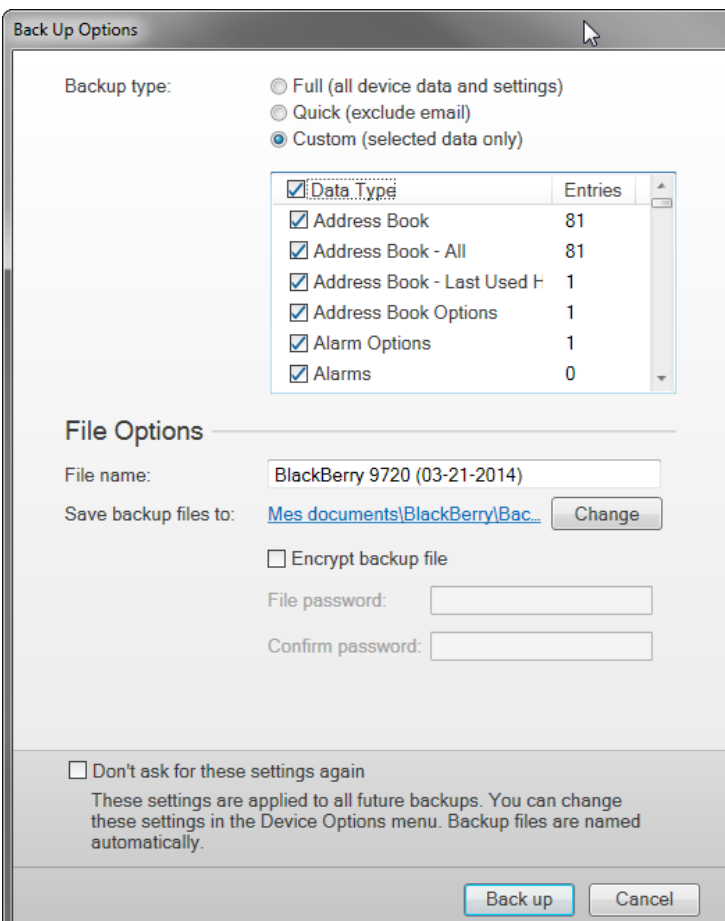

- Choose "Custom".
- In the "backup options" window, choose the backup type, select custom (data selected only)
- In data type, check "data type" in order to select all.
- Specify a backup location on your computer.
- Check that the option "encrypt backup file" option is not selected.
- Click on "Back up".

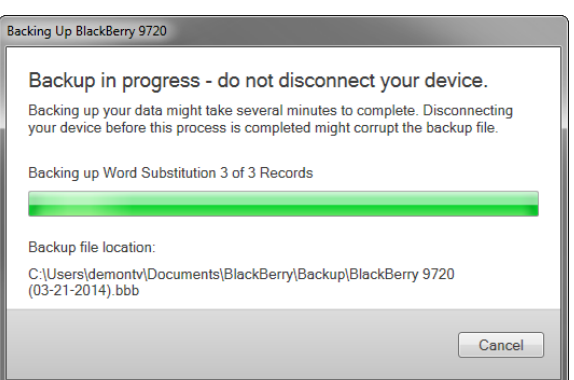

• The backup will run normally.

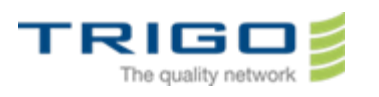

## <span id="page-5-0"></span>3. Wiping / Activation of your Blackberry 9520 /9300 / 9720

The migration operation needs the blackberry to be erased, this operation is called « Wipe ».

**3.1. Wipe of blackberry models 9520 / 9300 / 9720 :**

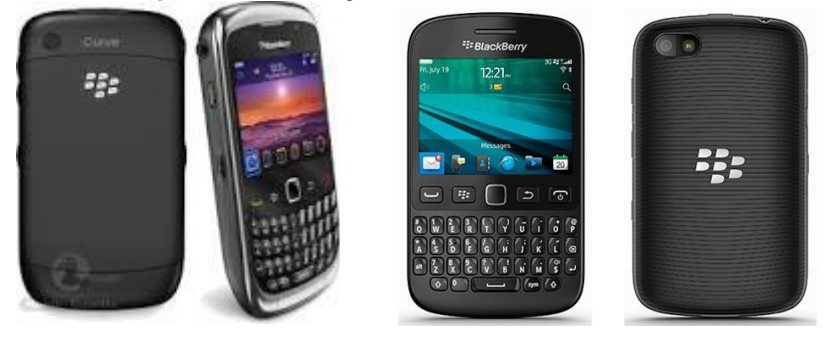

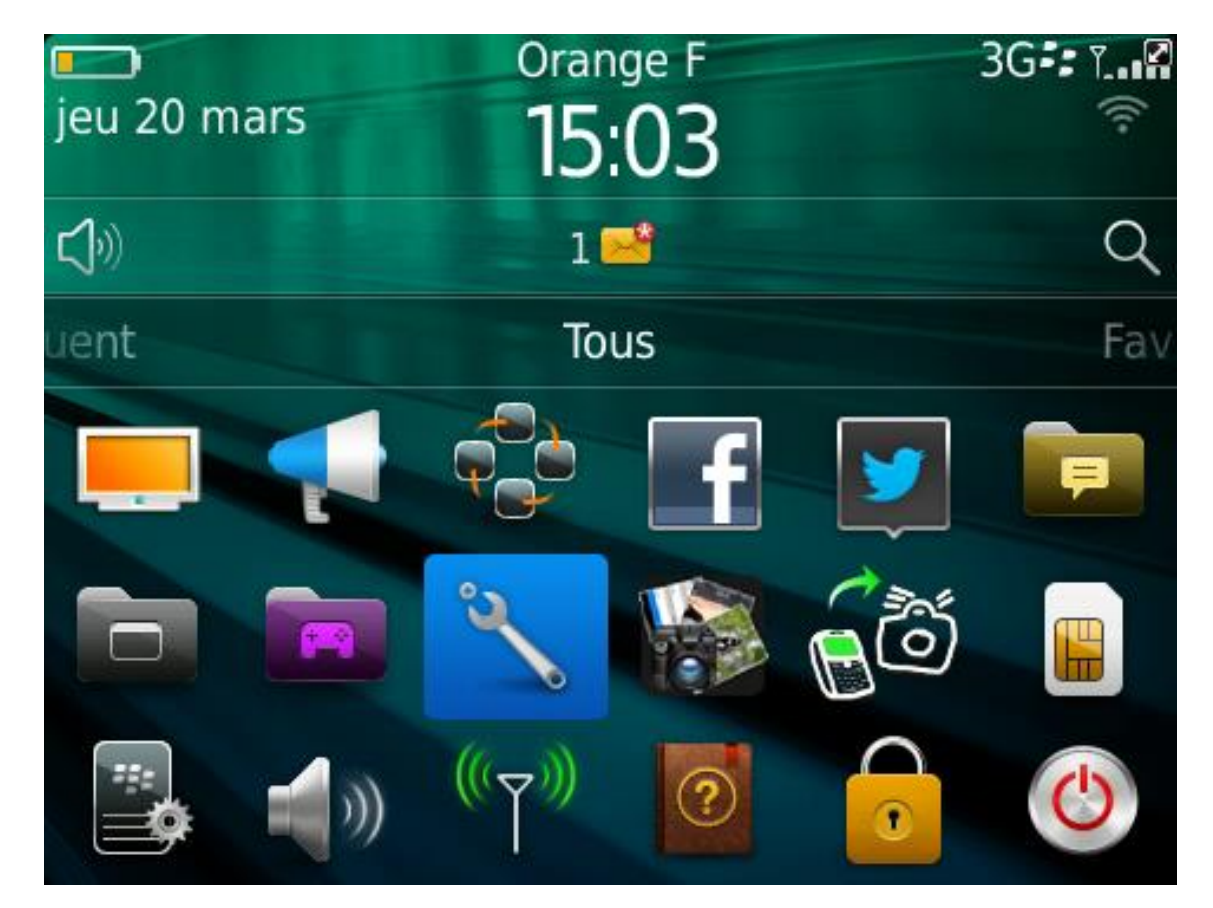

Set up a password on your device by going in the **Options** menu

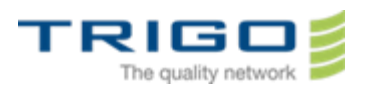

## Options

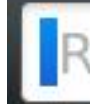

# echercher

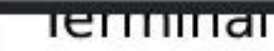

Code PIN, activation/désactivation auto...

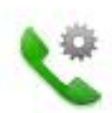

# Gestion des appels

Comportement des appels, messagerie...

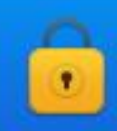

# Sécurité

Mot de passe, cryptage, pare-feu

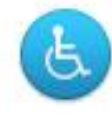

# Accessibilité

Options d'affichage, de sons et de saisie

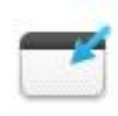

# **Applications tierces**

Options des applications tierces

Then go to **Security**.

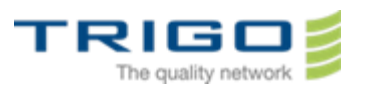

## Sécurité

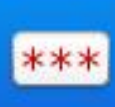

### Mot de passe Contrôler l'accès à votre terminal

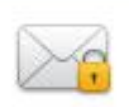

# Cryptage

Protéger vos informations et fichiers

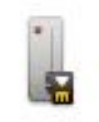

## Carte à puce

Configurer le lecteur et importer les cer...

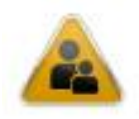

# Contrôles parentaux

Limiter l'utilisation d'applications et de...

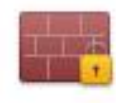

# Pare-feu

Bloquer certains types de messages

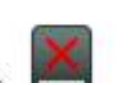

# Nettoyage de sécurité

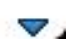

Select **Password**.

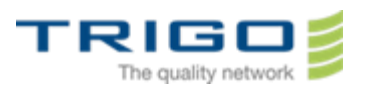

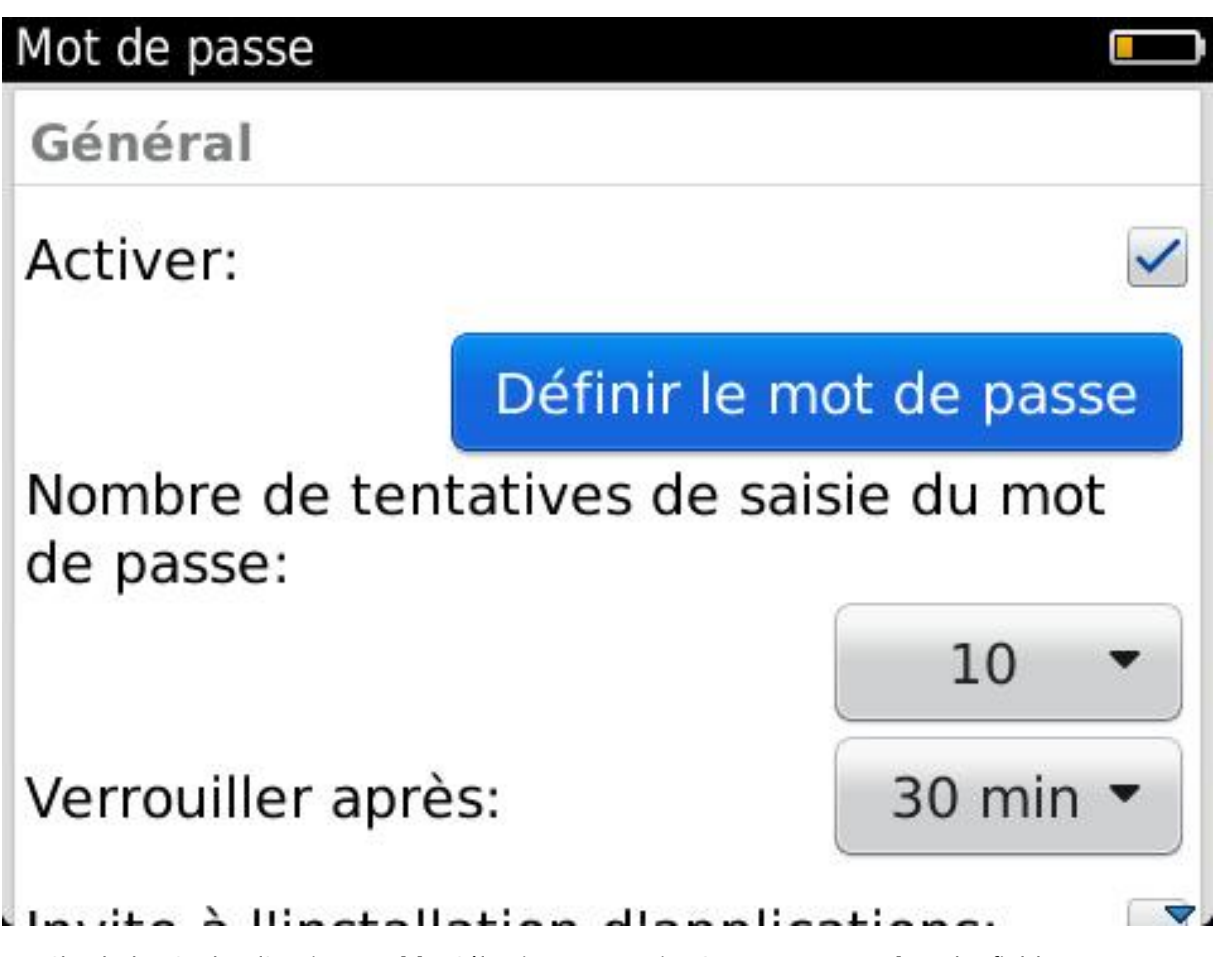

 Check the Cocher l'option **Enable**. Sélectionner ensuite **Set up Password**. In the field **New password**, type your new password.

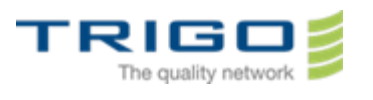

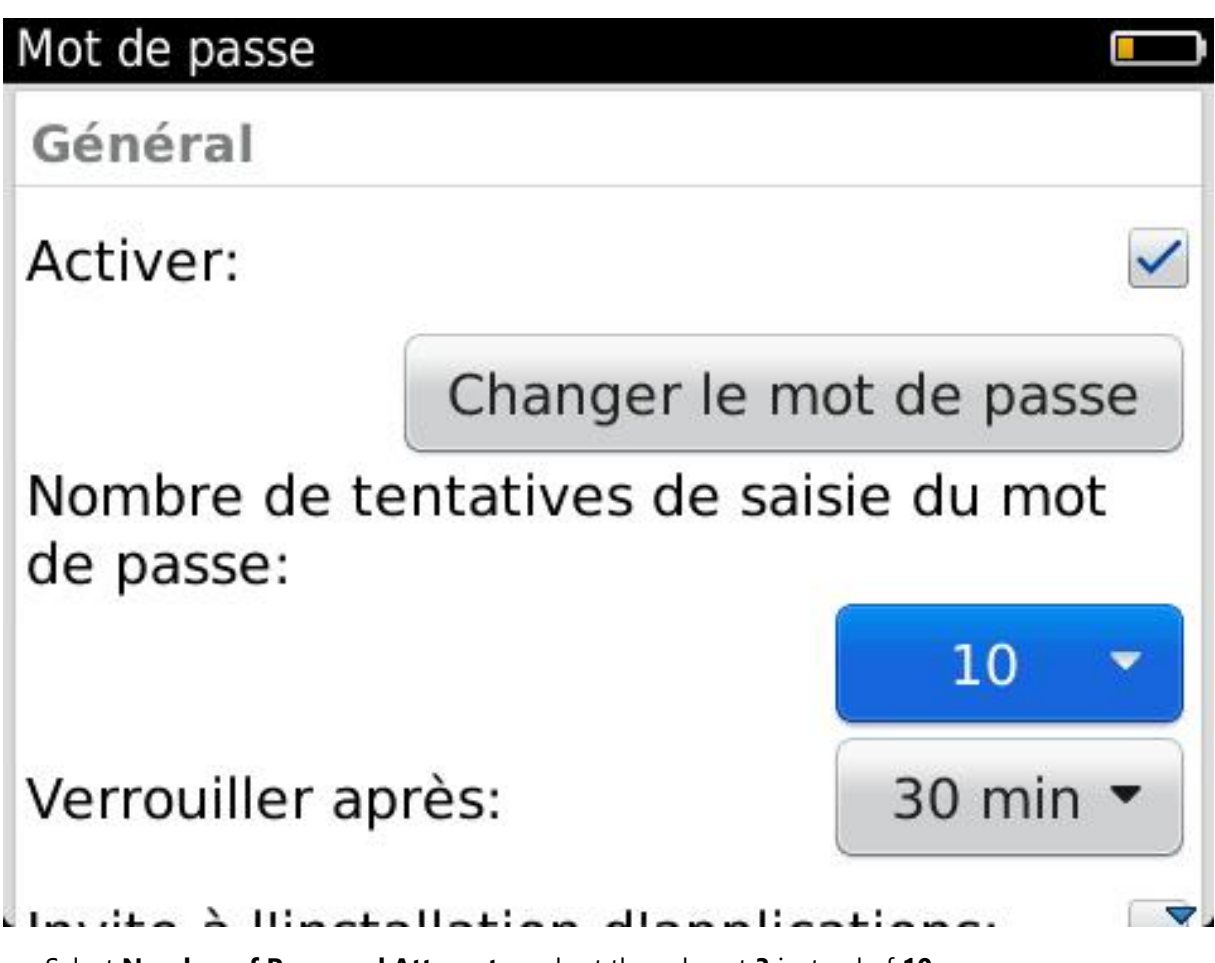

Select **Number of Password Attempts** and set the value at **3** instead of **10.**

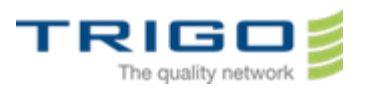

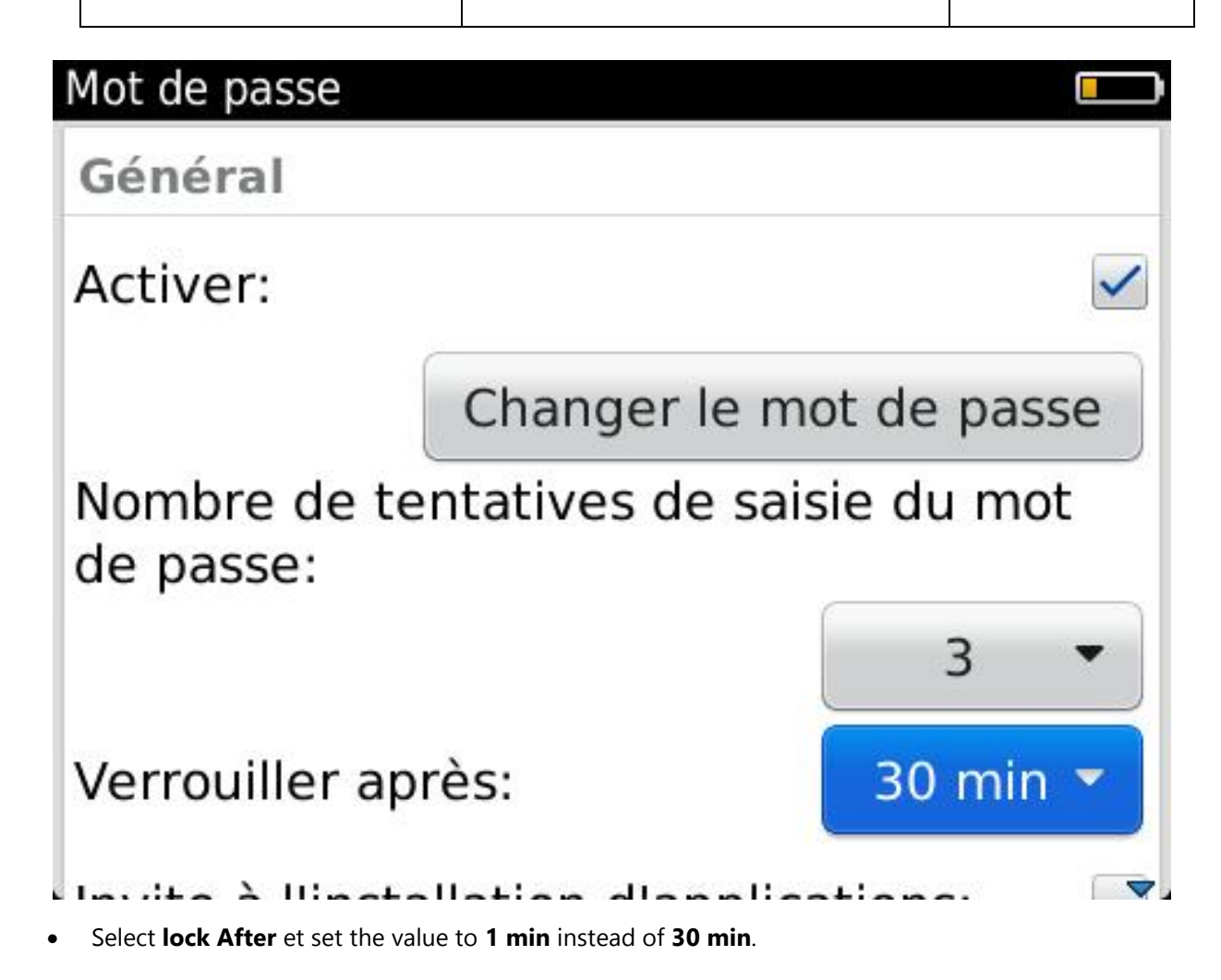

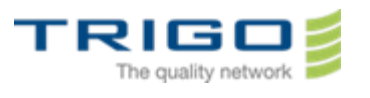

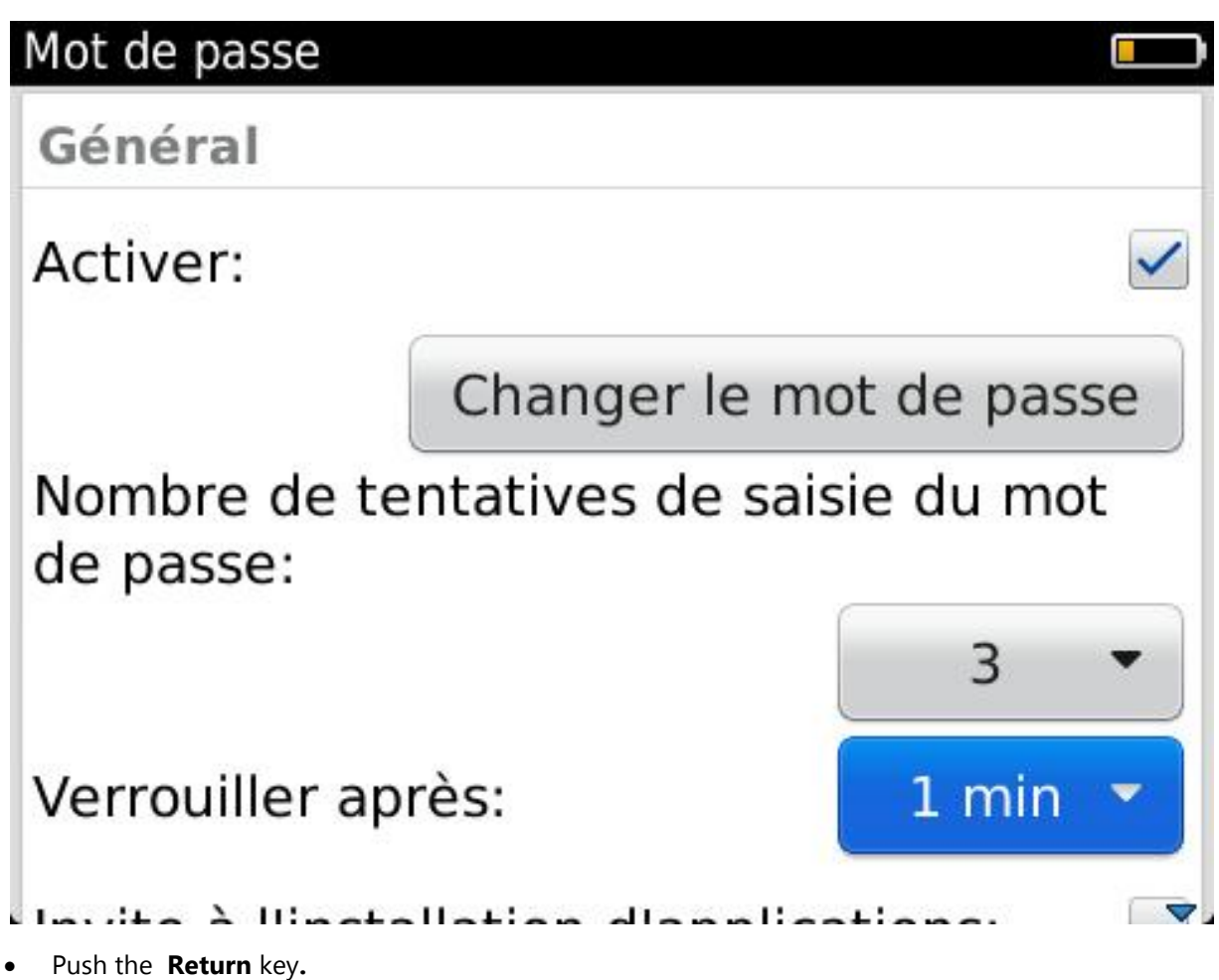

- Click on **save.**
- Type the password you just set up.
- Wait 1 minute the BlackBerry will lock.

#### **Initiate the Wipe:**

- Type a bad password (different of what you have previously set up) and type "BlackBerry" each time that it is asked.
- At the third attempt, the blackberry will automaticly erase himself and deregister from the old messaging system.
- The blackberry will reboot after the wipe.
- Type your PIN code.
- Select your language**.**
- Select **Connect to the mobile network.**
- Select the local time
- Click **Next** until you reach the option **register wizzard.**

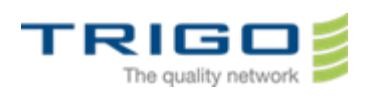

#### **3.2.Activation of blackberry models 9720 / 9520 / 9300**

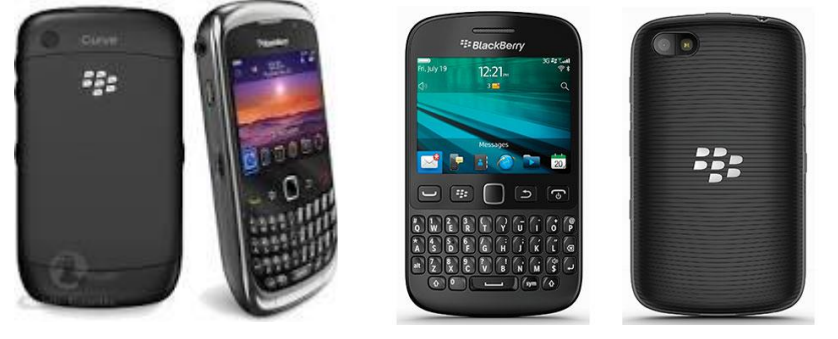

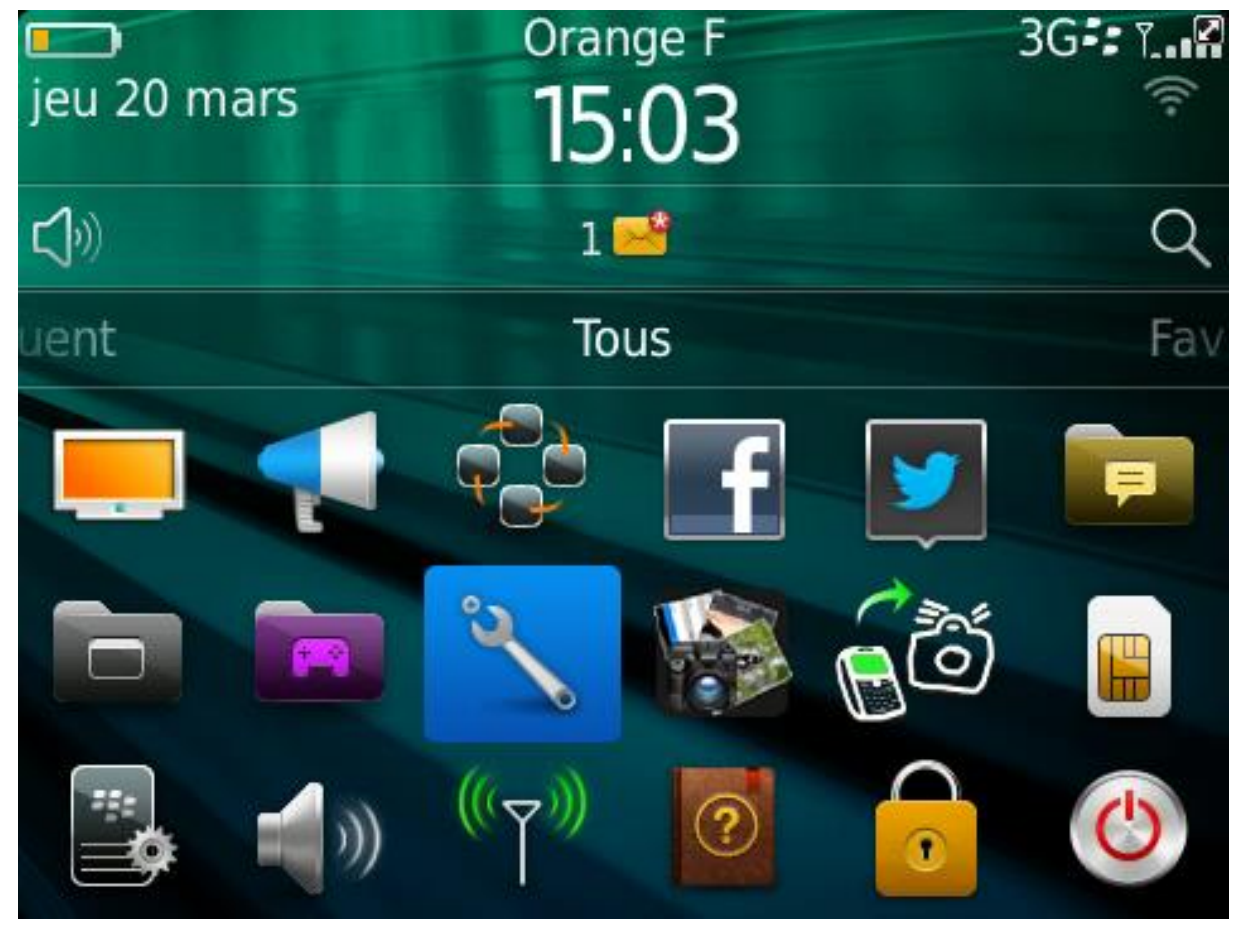

- In the **Options menu**, choisir **Device**.

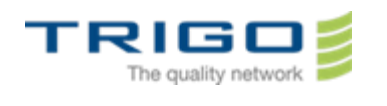

### Terminal

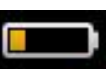

Rechercher et charger les mises à jour l...

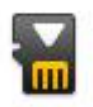

# Stockage

Modifier les paramètres de la carte mult...

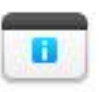

# Gestion d'applications

Vérifier les détails et supprimer les appl...

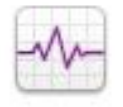

## **Application Resource Monitor** Contrôler les performances des applicat...

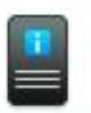

À propos des versions du terminal Afficher les versions logicielles et matér...

# Paramètres système avancés Activation Entreprise, annuaire de serv

Select **Advanced System Settings.**

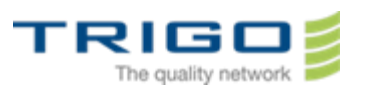

### Paramètres système avancés

**Activation Enterprise** Terminer l'activation, afficher les détails

# Annuaire de services

Afficher et supprimer les annuaires de servic...

# Carte SIM

Afficher et modifier les paramètres de la cart...

## Navigateur Push

Modifier les paramètres du navigateur Push

# Diffusion cellulaire

Modifier les paramètres de diffusion cellulaire

# Services par défaut

Go to **Entreprise Activation.**

v.

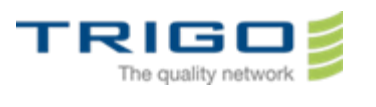

### Comptes messag.

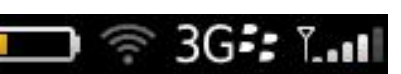

Sélectionnez le type de compte de messagerie à configurer.

# **Compte Internet**

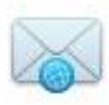

Configurez ou gérez un compte de messagerie existant ou créez un compte de messagerie BlackBerry.

# **Compte Entreprise**

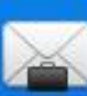

Configurez un compte de messagerie professionnel sur le logiciel **BlackBerry Enterprise Server de votre** entreprise.

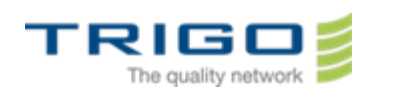

Choose the option **Enterprise Account** and type the following informations :

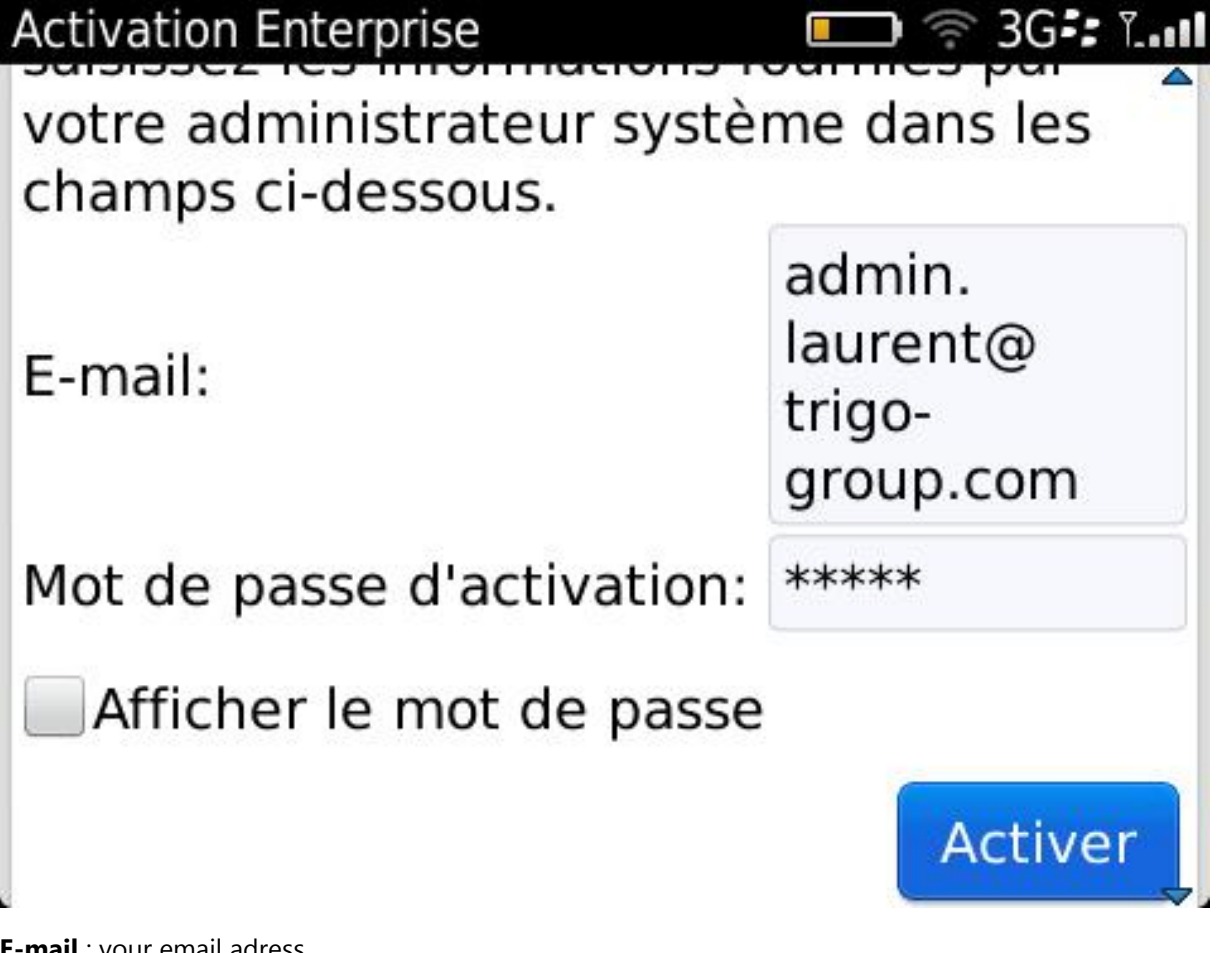

**E-mail** : your email adress.

**Activation Password** : You have received an email form *service.buisnesscloud.blackberry.com* on your new mail adress ending by (@trigo-group.com). Please note the password at the end of this email. It is your activation password

Select **Enable**.

If the device ask for enable the radio, select **yes.**

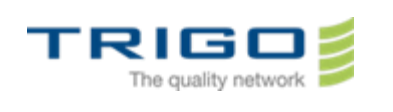

#### **3.3. Wiping blackberry model 8520**

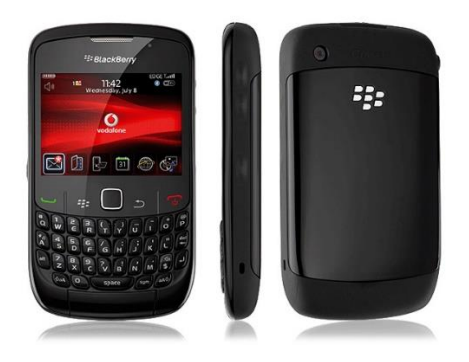

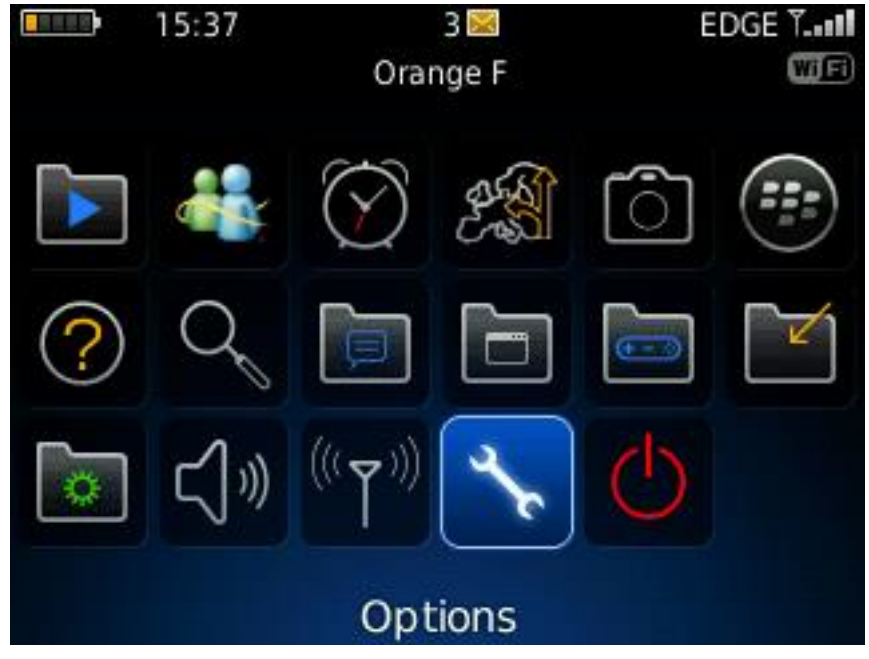

Set up a password on your device by going in the **Options** menu

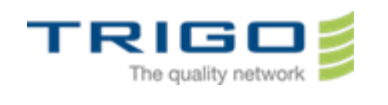

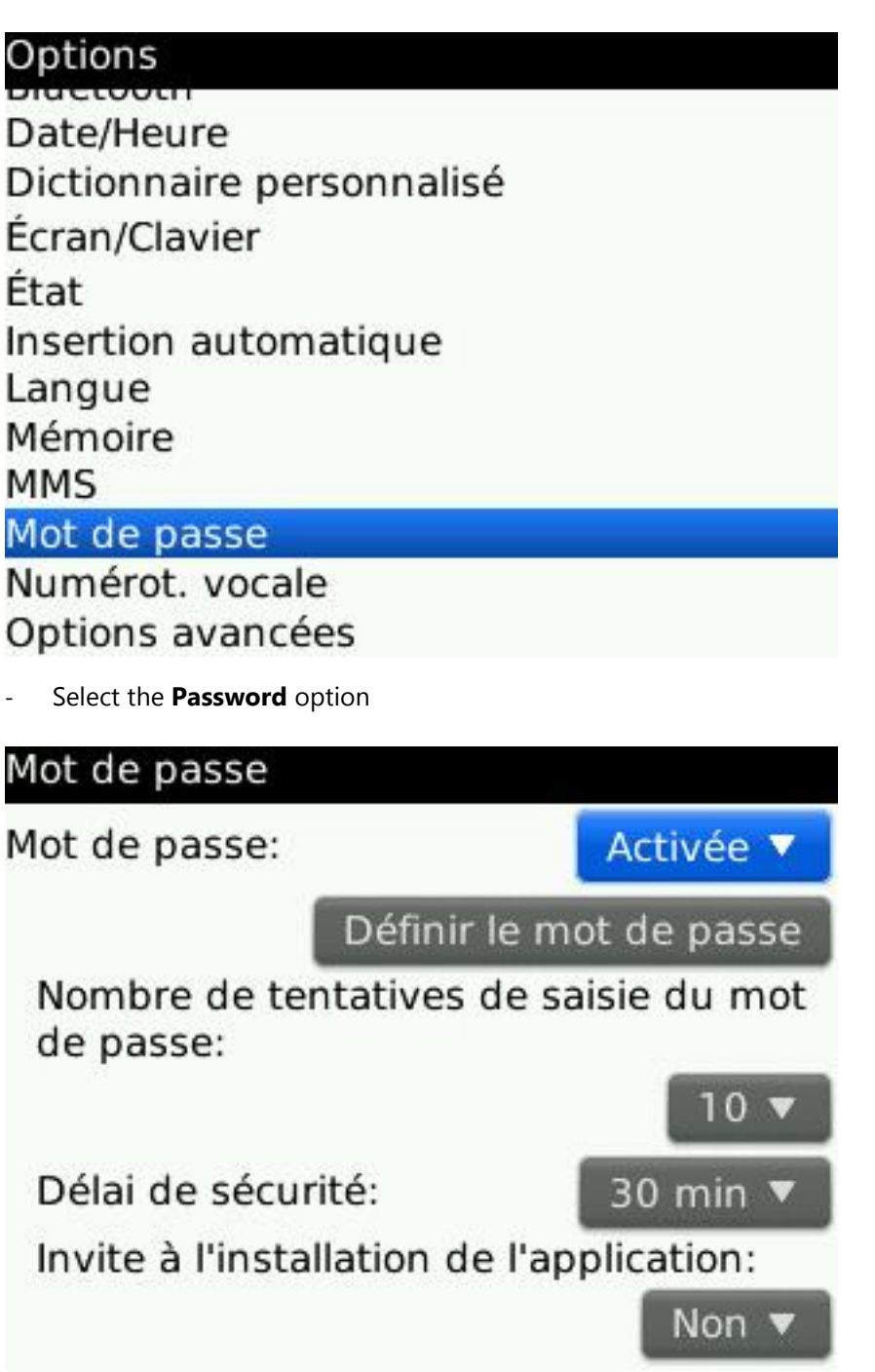

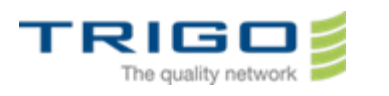

1 min  $\blacktriangledown$ 

Non \

- In the **password** option select **Enable**. Then Select **Setup a password**. In the field **New Password**, type your new password

Mot de passe

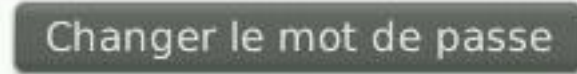

Nombre de tentatives de saisie du mot de passe:

Délai de sécurité:

Invite à l'installation de l'application:

Autoriser appels sortants pendant verrouillage:

- Select **Number of Password Attempts** and set the value at **3** instead of **10.**
- Select **Security Delay** and set the value at **1 min** instead of **30 min**.
- Push the **Return** key**.**
- Click on **save.**
- Type the password you just set up.
- Wait 1 minute the BlackBerry will lock.

#### **Initiate the Wipe:**

- Type a bad password (different of what you have previously set up) and type "BlackBerry" each time that it is asked.
- At the third attempt, the blackberry will automaticly erase himself and deregister from the old messaging system.
- The blackberry will reboot after the wipe.
- Type your PIN code.
- Select your language**.**
- Select **Connect to the mobile network.**
- Select the local time
- Click **Next** until you reach the option **register wizzard.**

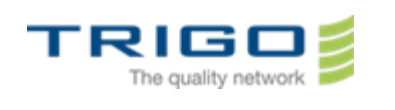

#### **3.4.Activation of blackberry model 8520**

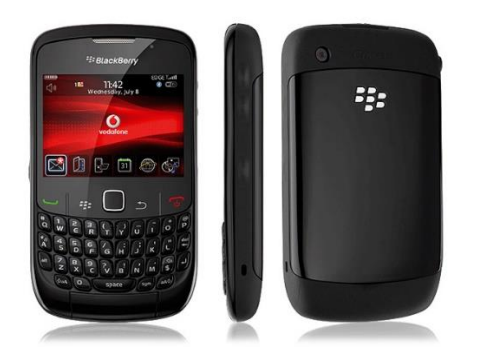

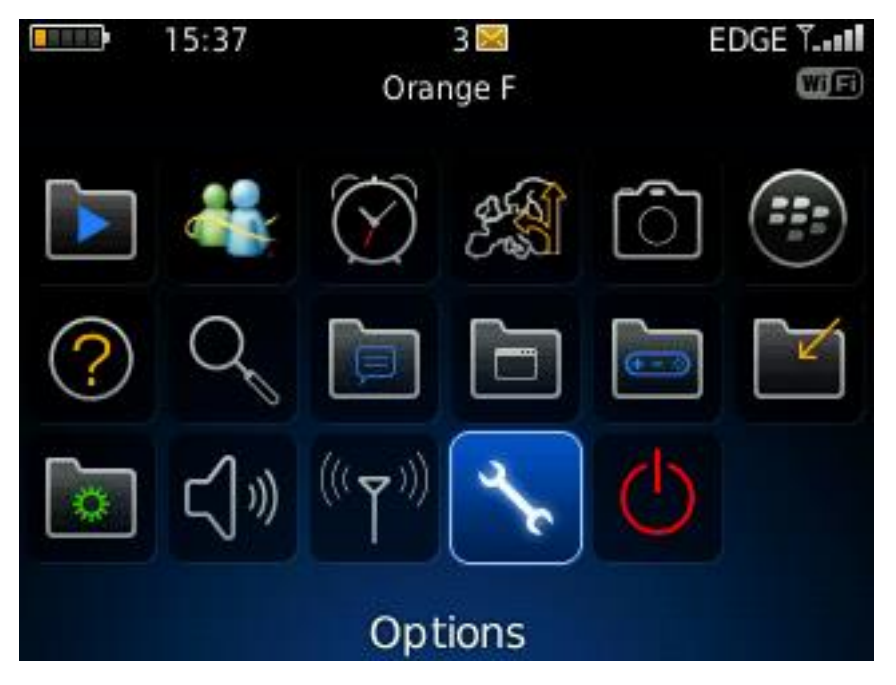

Go to the **Option** menu**.**

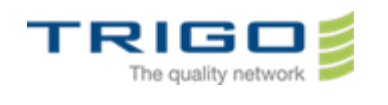

### Options

Dictionnaire personnalisé Écran/Clavier

État

Insertion automatique

Langue

Mémoire

**MMS** 

Mot de passe

Numérot, vocale

Options avancées

Options de sécurité

Select **Advanced System Settings ,** then **Entreprise Activation**.

### Options avancées

Accessibilité

### **Activation Entreprise**

Annuaire de services Carte SIM Cartes Navigateur Navigateur Push Paramètres de la diffusion cellulaire Paramètres de localisation Services par défaut Table de routage hôte **TCP/IP** 

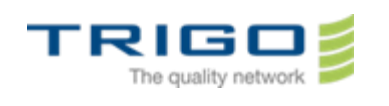

Type the following informations :

### **Activation Entreprise**

E-mail: admin.laurent@trigo-group.com Mot de passe d'activation: \*\*\*\*\* Adresse du serveur d'activation: Code PIN: 299E4EE1

admin.laurent@trigo-group.com: Activé le 20 mar 2014

**E-mail** : your email adress.

**Activation Password** : You have received an email form *service.buisnesscloud.blackberry.com* on your new mail adress ending by (@trigo-group.com). Please note the password at the end of this email. It is your activation password

#### Select **Enable**.

If the device ask for enable the radio, select **yes.**

#### **3.5 Wipe your blackberry model 8320**

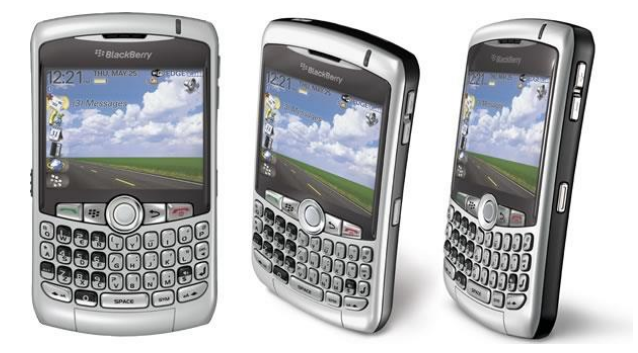

- Set up a password on your device by going in the **Options** menu, then in **Security Options**, select **Regionnal Settings**. In **Password** option select **enable**.
- Select **Number of Password Attempts** and set the value at **3** instead of **10.**
- Select **Security Delay** and set the value at **1 min** instead of **30 min**.
- Push the **Return** key**.**
- Type the password you just set up.

Issued on: 26.3.2014 Created by: Vincent Demont

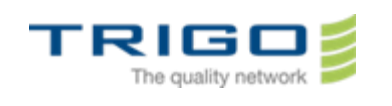

Wait 1 minute the BlackBerry will lock.

#### **Initiate the Wipe:**

- Type a bad password (different of what you have previously set up) and type "BlackBerry" each time that it is asked.
- At the third attempt, the blackberry will automaticly erase himself and deregister from the old messaging system.
- The blackberry will reboot after the wipe.
- Type your PIN code.
- Select your language**.**
- Select **Connect to the mobile network.**
- Select the local time
- Click **Next** until you reach the option **register wizzard.**

#### **3.6.Activation of blackberry model 8320**

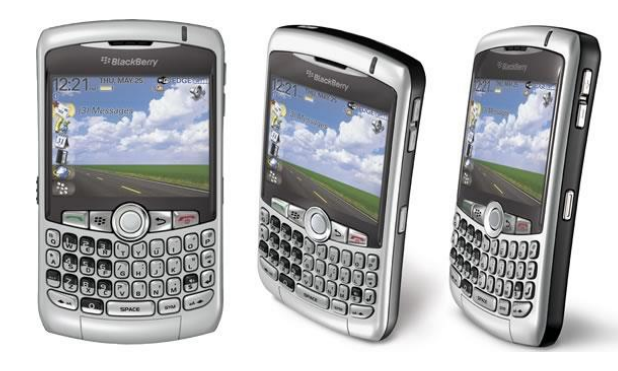

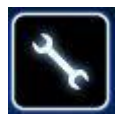

In the **Settings** menu, choose **Option** then **Advanced System Settings** and select **Entreprise Activation**.

Type the following informations :

**E-mail** : your email adress.

**Activation Password** : You have received an email form *service.buisnesscloud.blackberry.com* on your new mail adress ending by (@trigo-group.com). Please note the password at the end of this email. It is your activation passwordSelect **Enable**.

If the device ask for enable the radio, select **yes.**

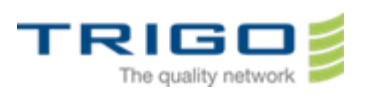

## <span id="page-24-0"></span>4. Restore your Blackberry

- Launch the **BlackBerry Desktop Software**.

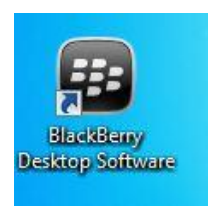

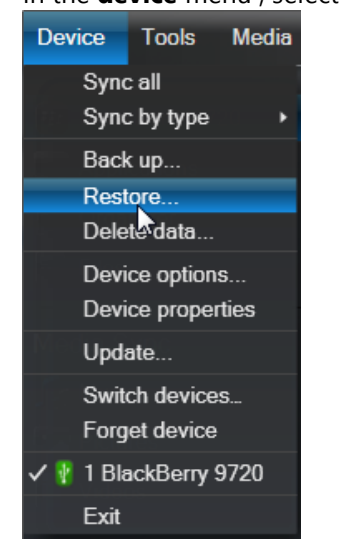

#### - In the **device** menu , select **Restore**

-A menu appear , click on **Restore**

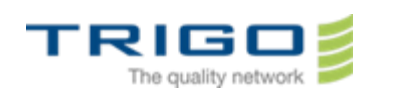

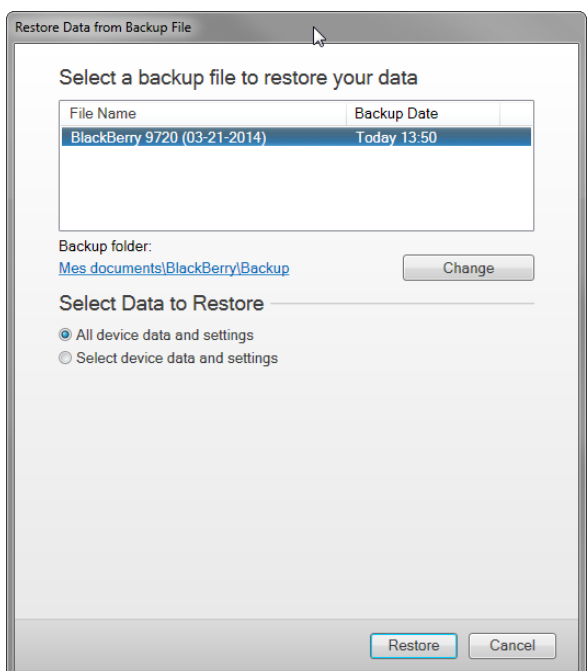

- In the windows **Restore Data from backup file**, in the field **Select a backup file to restore your data**, select the backup you have previously made.
- In the **Select Data To Restore**, choose the option **Select device data an settings** and check the following options :
- **Attachment DATA**
- **MMS Messages**
- **SMS Messages**
- Click on restore**.**
- <span id="page-25-0"></span>- Wait for the restoration to complete.

## 5. Attention

You have to know that some personnal settings maybe lost (eg: Wallpapers, shortcuts, ringtones, etc...) after the backup/restore of your blackberry.